#### **ZACO APP** Registrierung

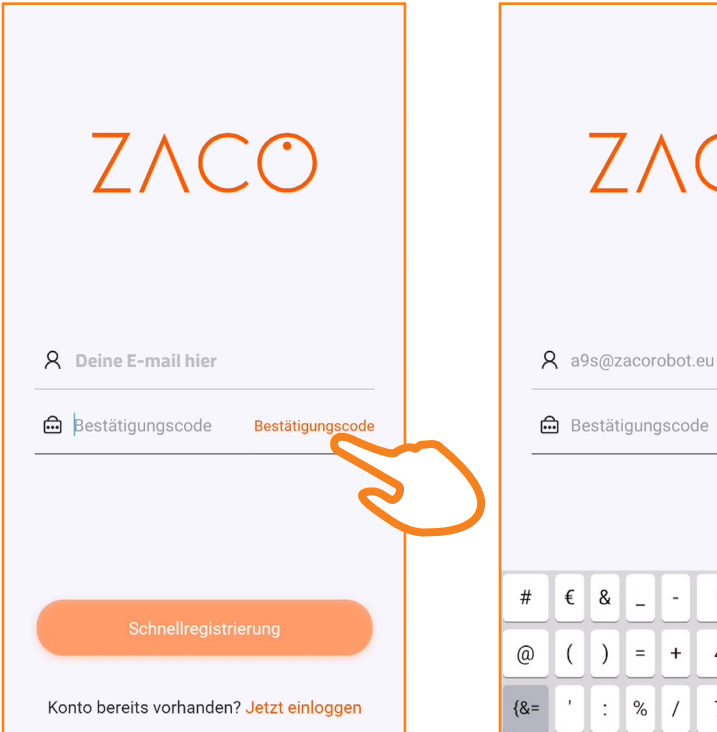

Zunächst einmal musst du deine E-Mail-Adresse im oberen Feld eingeben. Danach kannst du auf "Bestätigungscode" klicken, um diesen anzufordern.

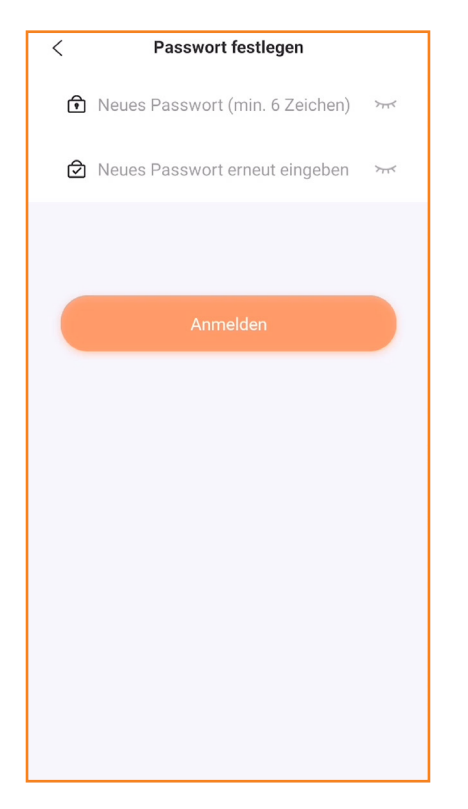

Nachdem die Schnellregistrierung abgeschlossen ist, kannst du noch ein Passwort für deinen Account festlegen und dann auf "Anmelden" klicken.

 $%$  $\overline{7}$  $\mathbf{L}$  $\overline{1}$ 8  $\mathsf{g}$  $\circledcirc$ Falls du keine E-Mail bekommen hast,

 $\mathbf{1}$  $\overline{2}$ 3  $\overline{\phantom{a}}$ 

5

6  $\frac{1}{2}$ 

 $\overline{\mathcal{R}}$ 

 $\overline{a}$ 

 $\ddot{\phantom{1}}$  $\overline{4}$ 

 $\equiv$ 

€ &

 $\overline{(\ }$  $\lambda$   $58s$ 

ZACC

Konto bereits vorhanden? Jetzt einloggen Sobald der Bestätigungscode in deinem E-Mail Postfach angekommen ist, gib diesen bitte in das entsprechende Feld ein und klicke dann auf Schnellregistri-

Schnellregistrierung

ZACO

 $47s$ 

ZAC

A a9s@zacorobot.eu

命 880994

kannst du einen neuen Bestätigungscode anfordern, nachdem der Timer abgelaufen ist.

**Mein Roboter** 

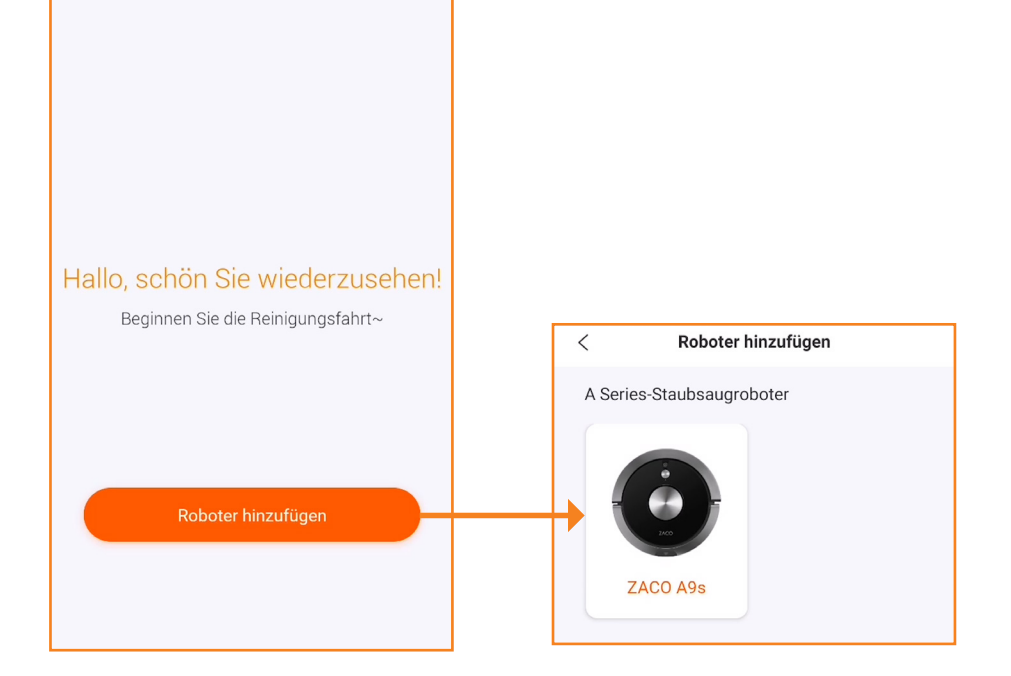

erung.

klicke auf Roboter hinzufügen. Wähle dann aus der folgenden Auflistung dein eigenes Roboter Modell aus.

### **ZACO APP** Verbindung

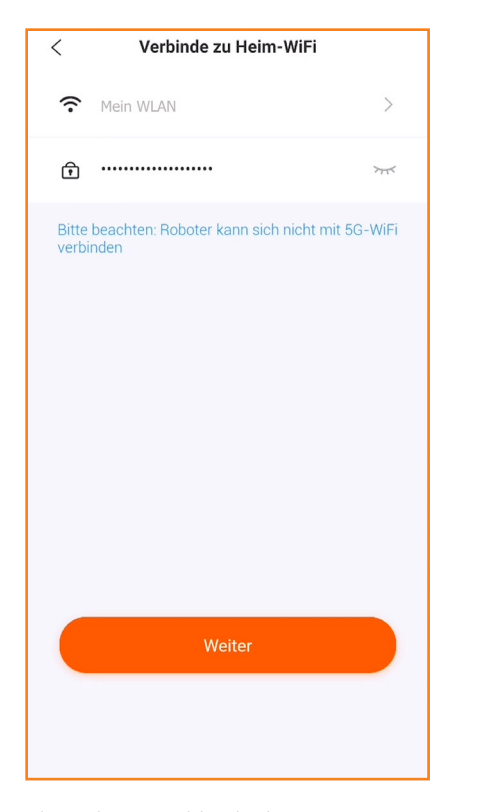

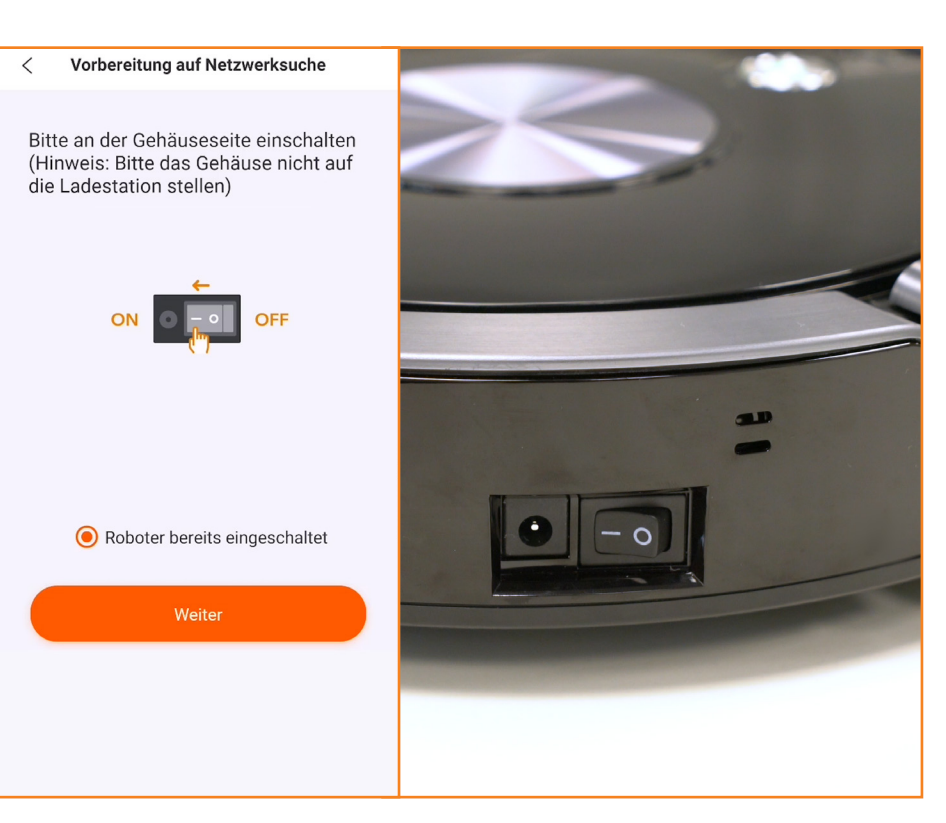

Als nächstes wählst du dein eigenes WLAN Netzwerk aus und meldest dich darin an.

Schalte nun deinen Roboter ein oder setze in dem entsprechenden Feld ein Häkchen, falls dieser schon eingeschaltet ist.

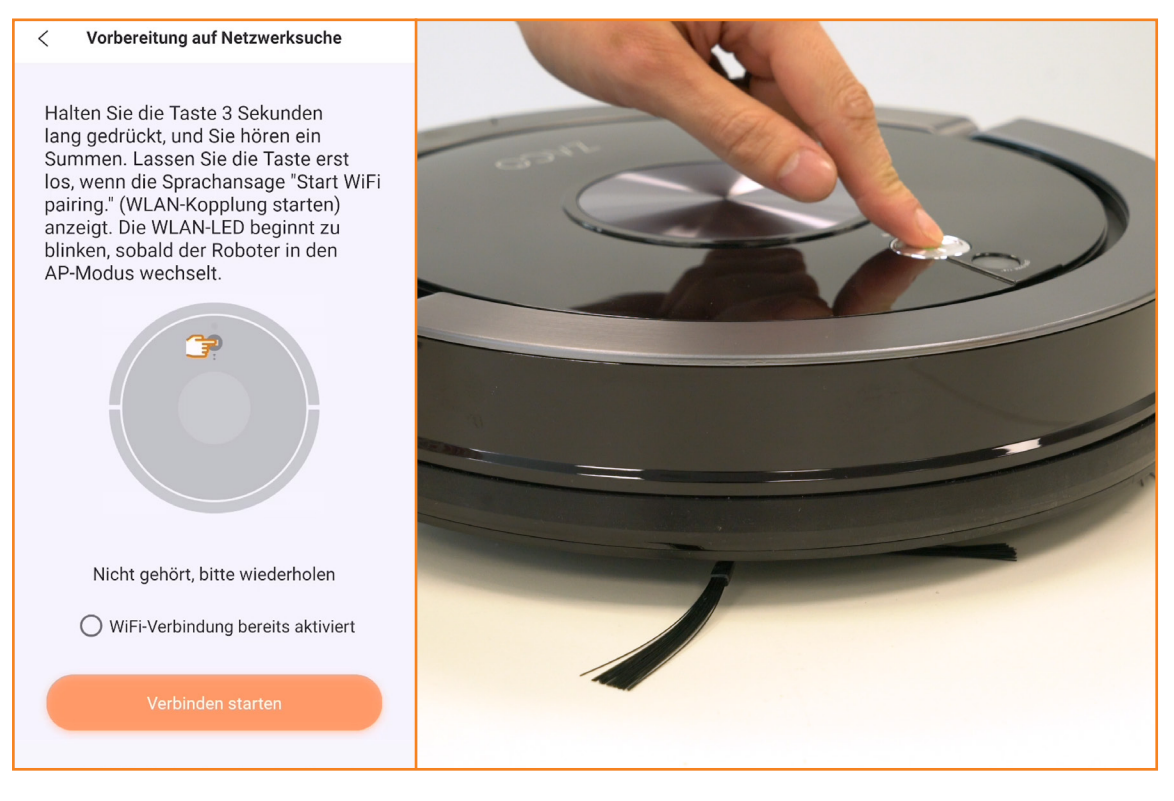

Sobald der Roboter vollständig hochgefahren ist, informiert dich die Sprachassistenz darüber. Jetzt drücke bitte die Starttaste auf dem Roboter für 3 Sekunden.

## ZAC

### **ZACO APP** Verbindung

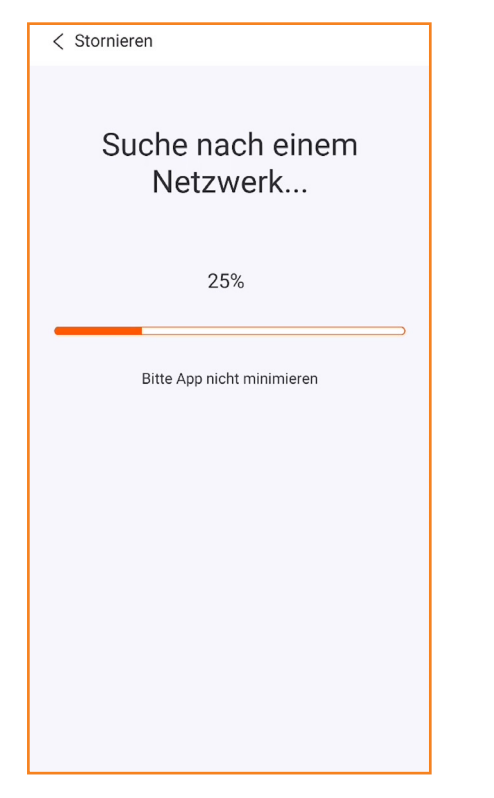

Ein akustisches Signal sagt dir, wenn das Pairing des Roboters und der App erfolgreich beginnt. Während das Pairings ist es wichtig, dass du deine App nicht minimierst.

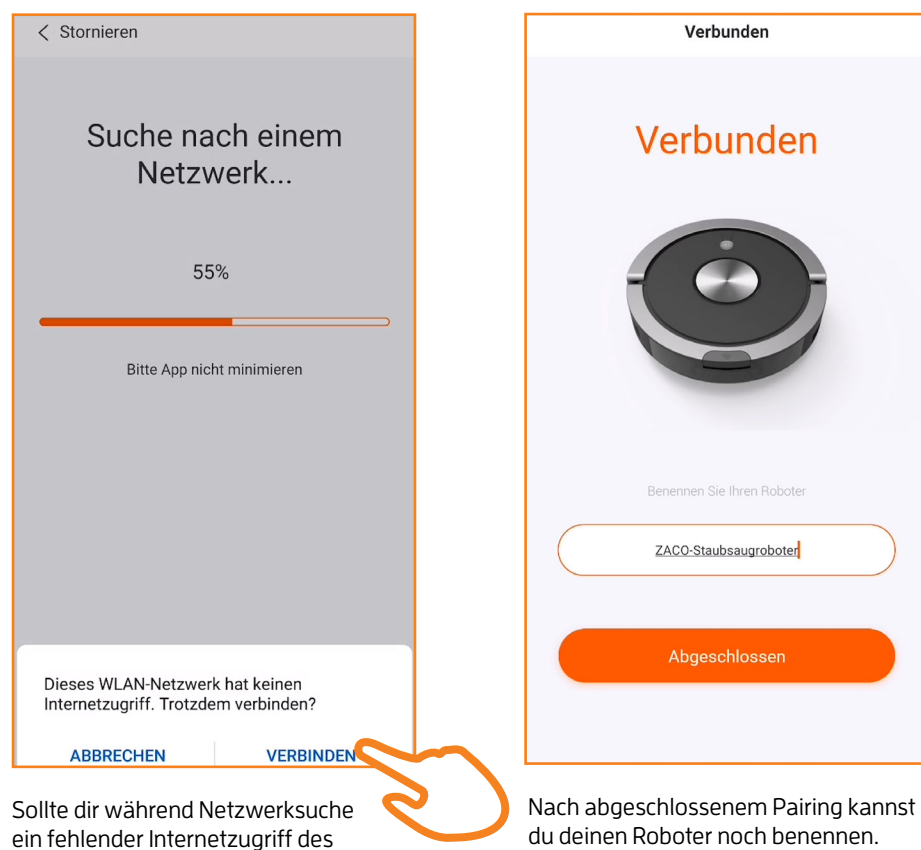

WLAN-Netzwerks angezeigt werden, erlaube bitte trotzdem die Verbindung.

**Mein Roboter**  $\lambda$ Roboter  $\left\langle \right\rangle$ Status nline

Dein ZACO Saugroboter ist jetzt bereits zum Einsatz.

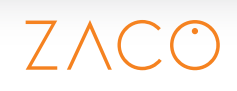

### **ZACO APP** Verbindung

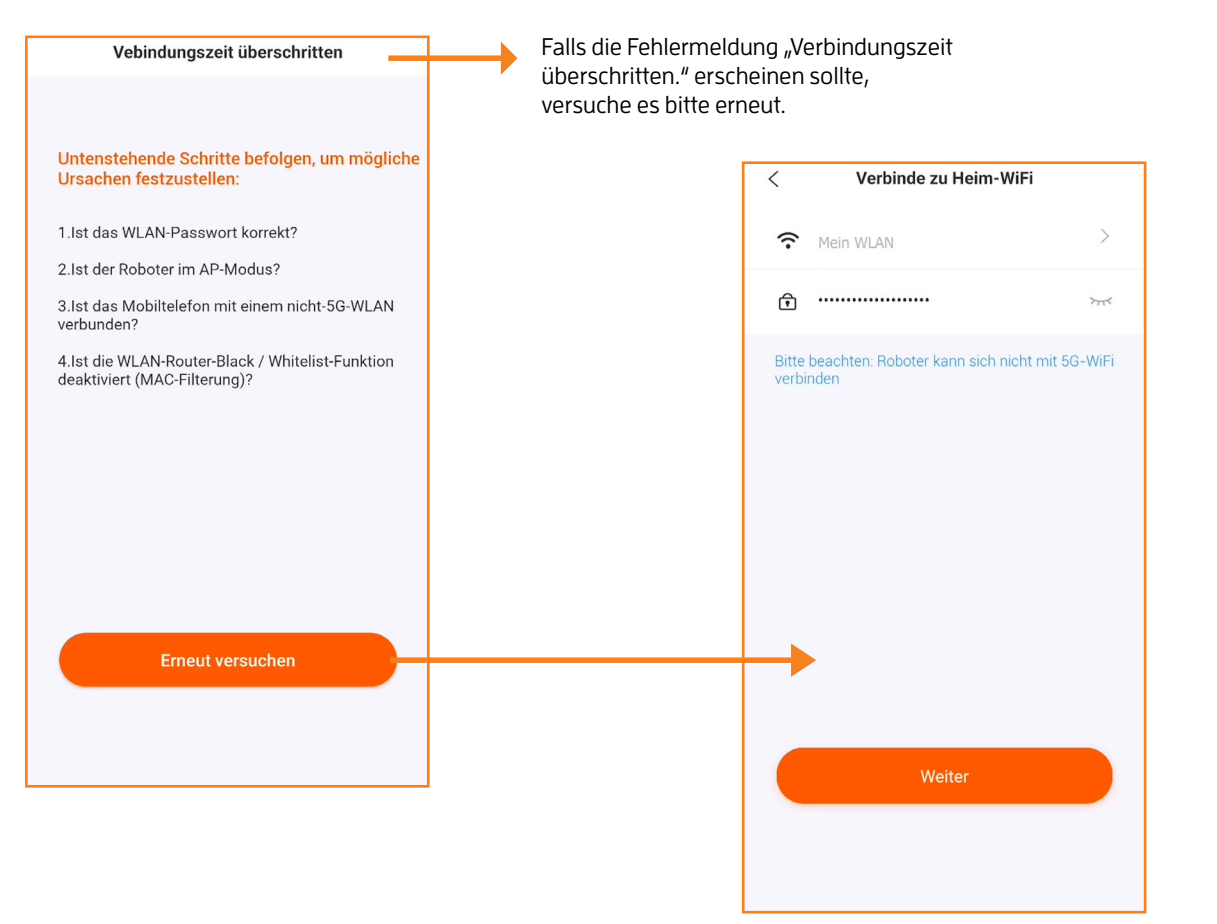

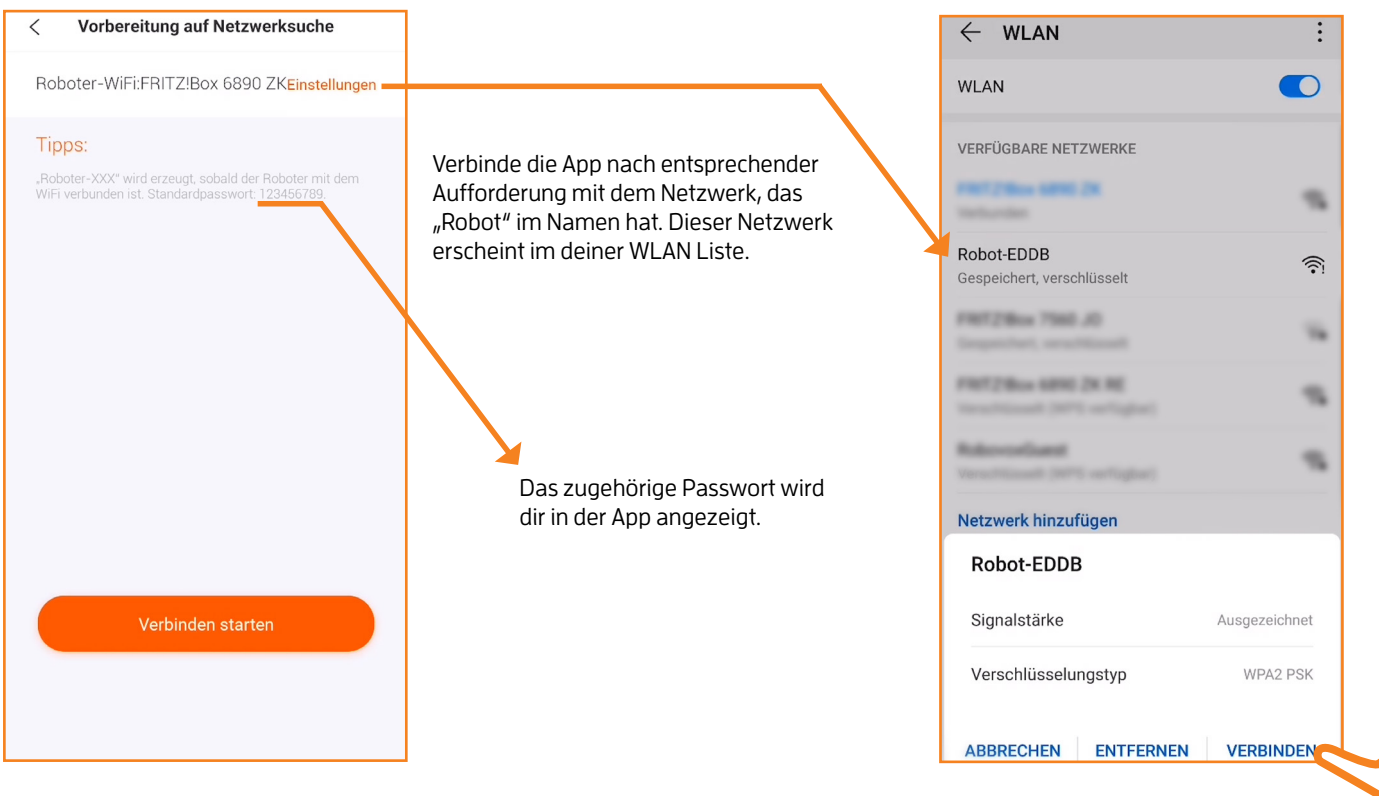

Daraufhin startet die App einen neuen Pairing-Versuch und sollte sich nun mit deinem Roboter verbinden.

# 77